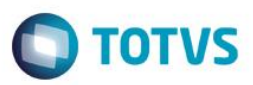

## **Evidência de Testes**

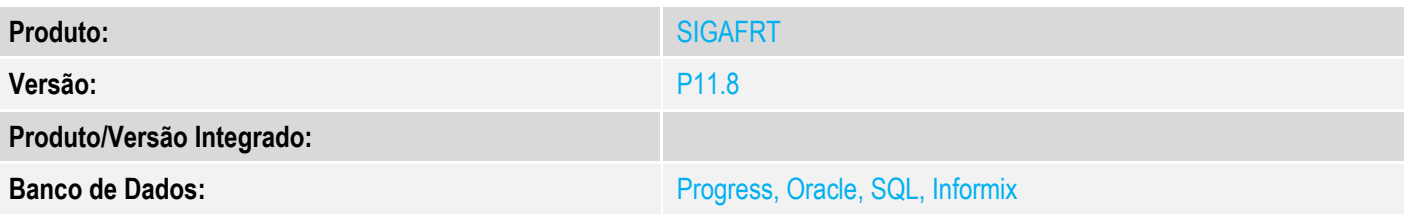

#### **1. Evidência e sequência do passo a passo**

#### **Teste Unitário (Codificação)**

[Informar uma breve descrição dos testes realizados. O Print Screen de telas é opcional]

#### **Pré-Requisitos:**

#### **Sequencia 001:**

1. No ambiente "Front Loja (SIGAFRT)", acesse "Atualizações / Frente de Loja / TOTVS PDV", no Menu(F2) clique em 'Recebimento de Títulos'

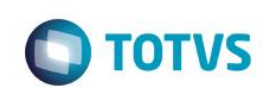

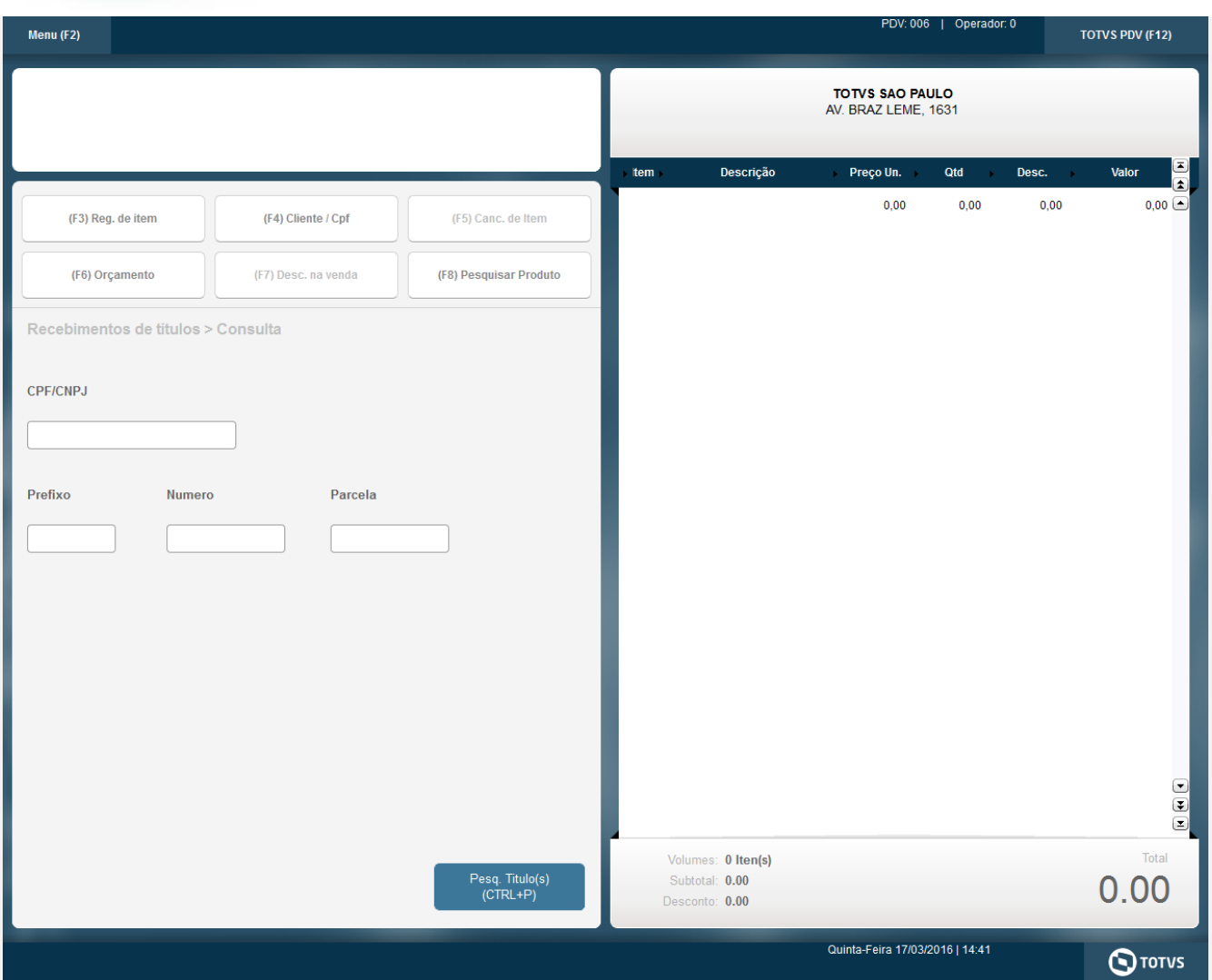

2. Preencha o campo necessário para realizar a pesquisa e clique em 'Pesq. Titulo(s) (CTRL+P)'

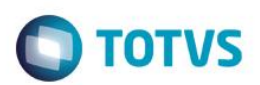

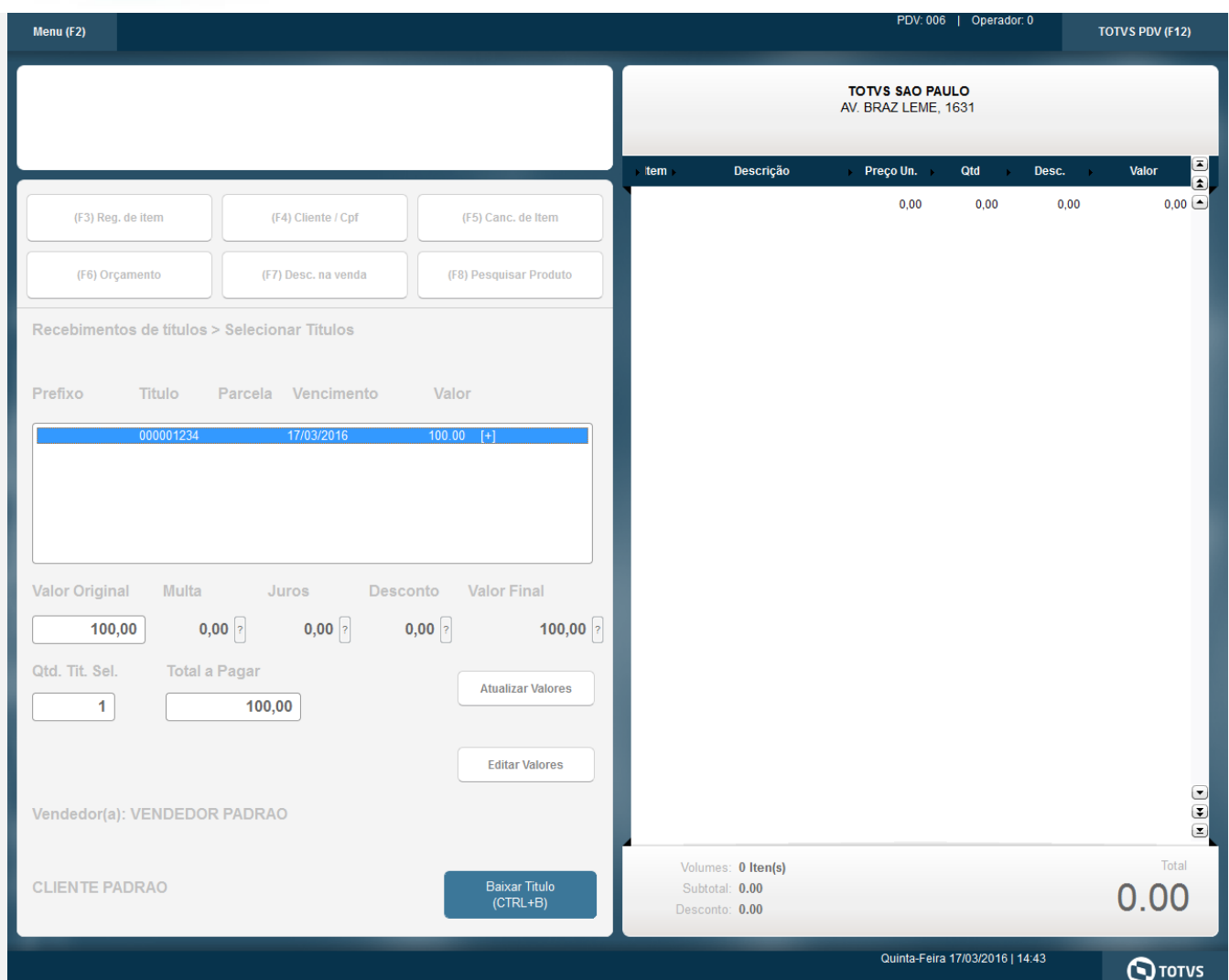

3. Selecione o título a ser baixado e clique em 'Baixar Título (CTRL+B)', em seguida selecione a forma de pagamento CHEQUE e preencha o valor e o numero de parcelas.

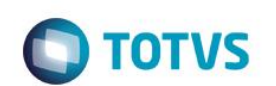

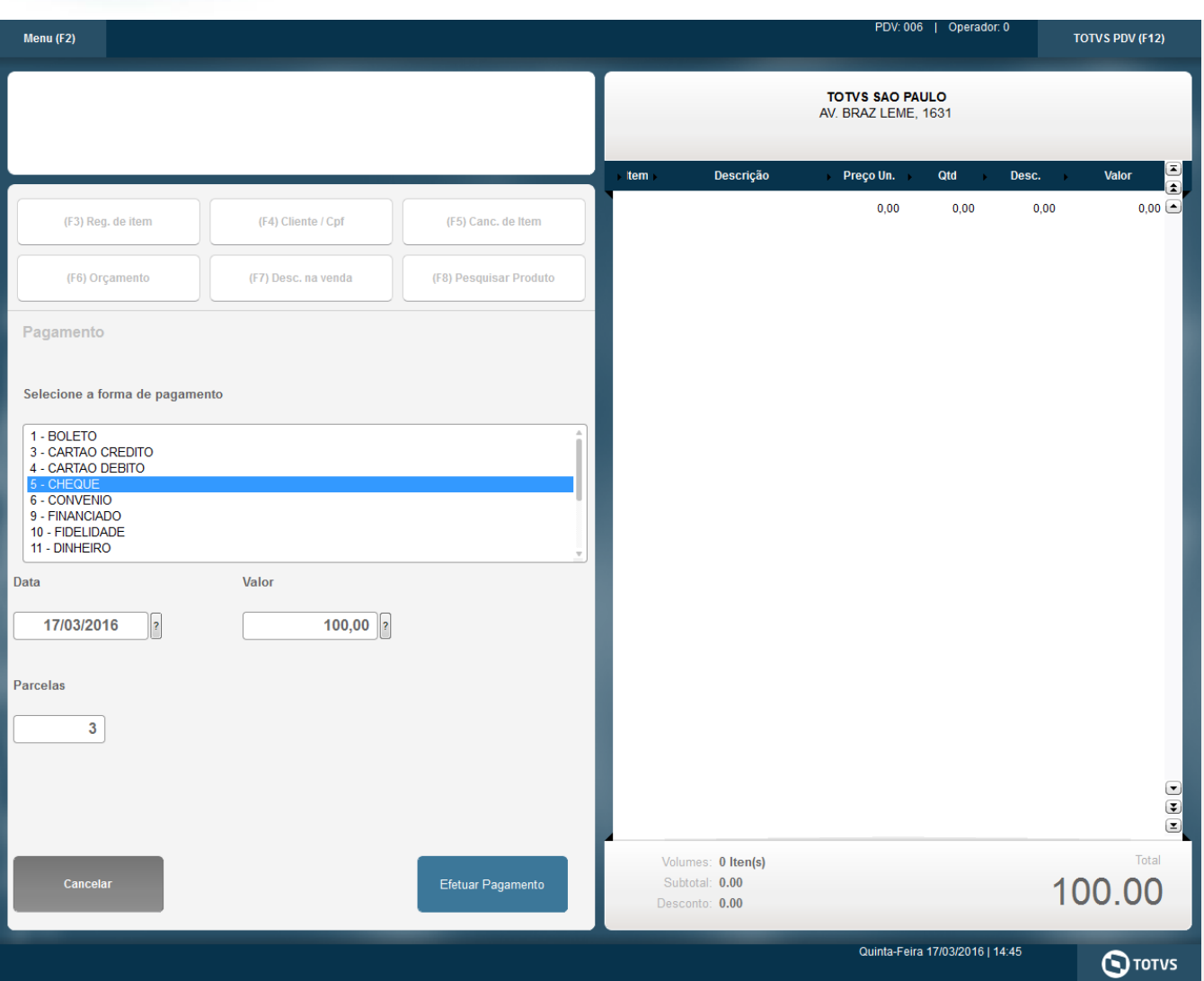

4. Na tela preencha os dados do cheque, o qual são obrigatórios e não deve deixar prosseguir enquanto não for preenchido os seguintes campos (Banco, Agência, Conta e Nro Cheque).

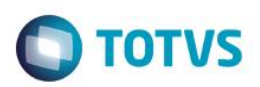

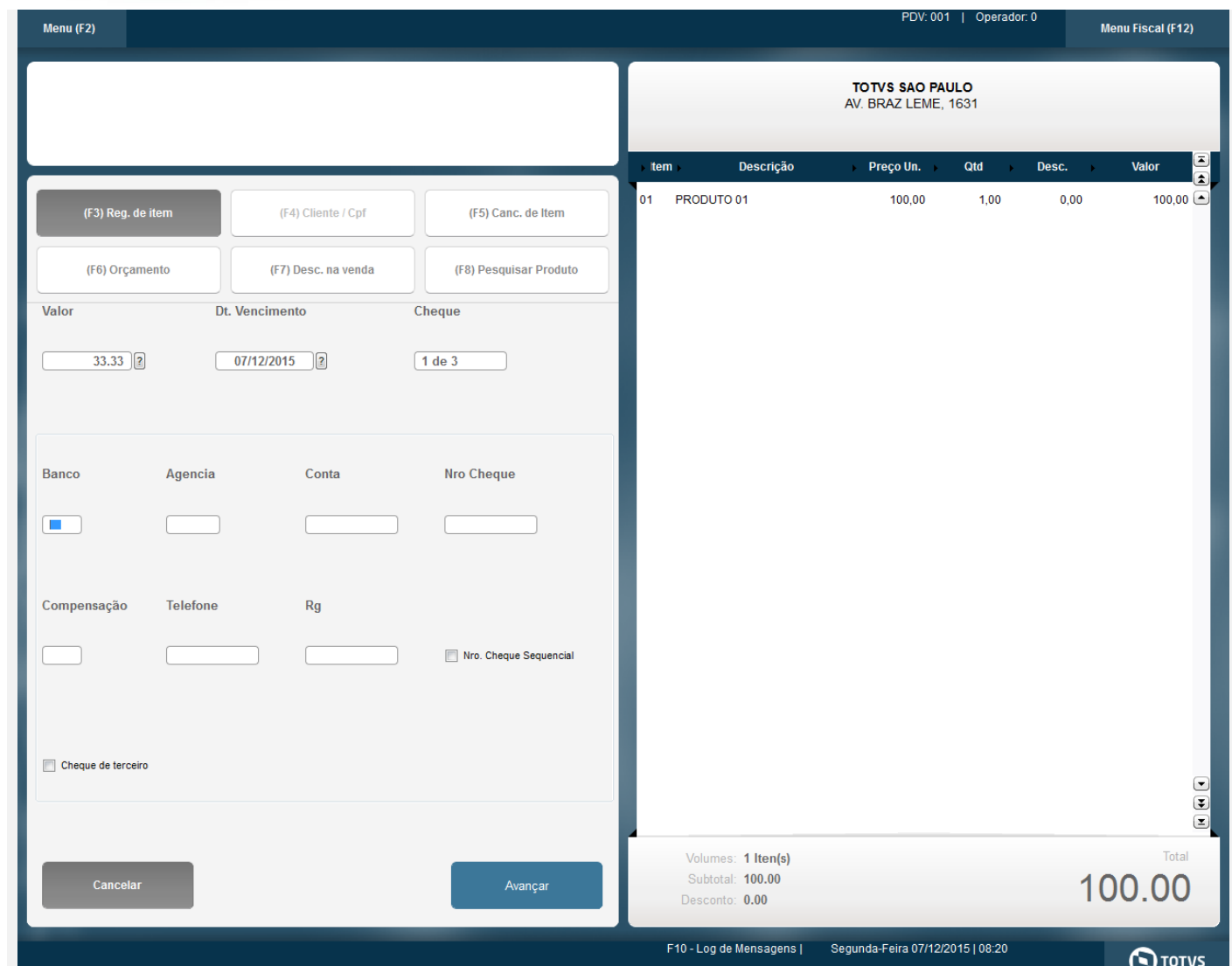

5. Após preencher os dados do cheque altere as parcelas do cheque, deixando as parcelas com valores diferentes totalizando o valor da venda (Ex.: 1ª R\$ 50,00, 2ª R\$30,00 e 3ª R\$20,00), e finalize a venda. O sistema só permitirá a finalização da venda, caso o valor total das parcelas forem igual ao valor total do cheque (informado no inicio). Não deverá ir para a tela de finalizar venda caso o valor das parcelas ultrapassarem ou forem inferior ao valor total do cheque.

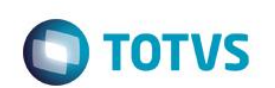

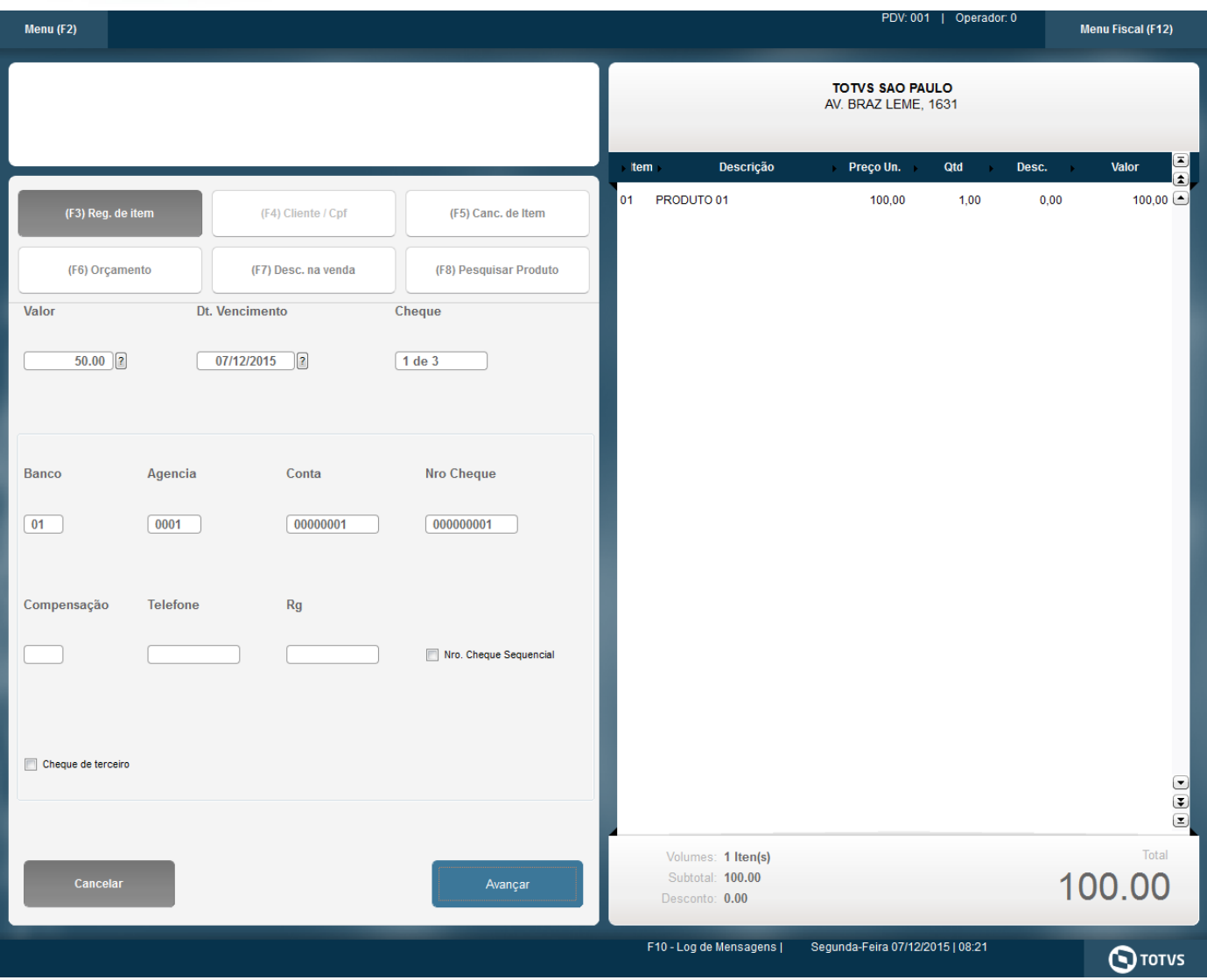

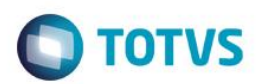

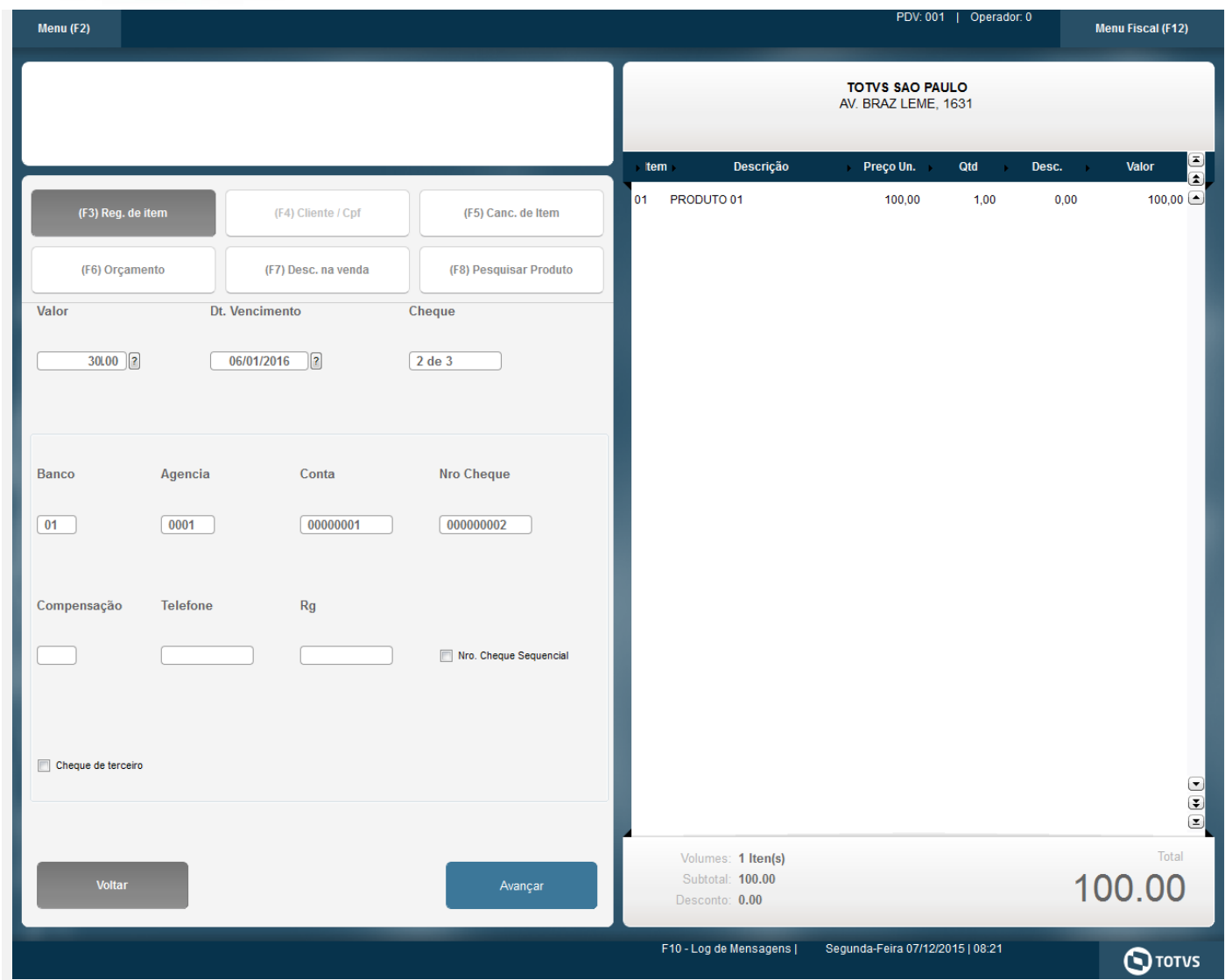

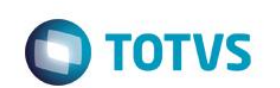

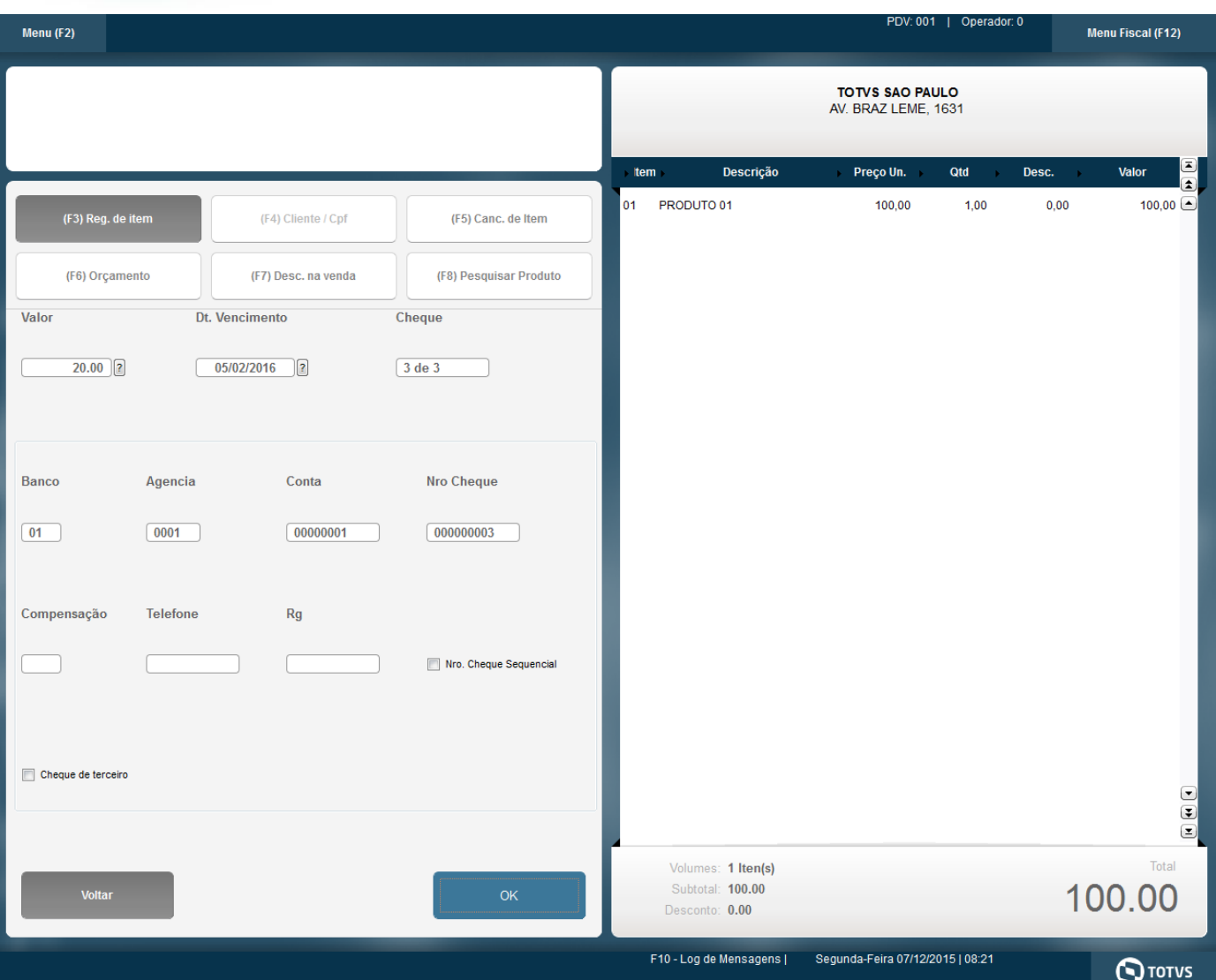

6. Caso não seja alterado o valor das parcelas o cálculo será feito corretamente, neste exemplo as parcelas ficariam no valor de R\$ 33,33, sendo que a última parcela será acrescentado um centavo para não ocorrer diferença no valor total da venda por ser uma divisão que resulta em uma dízima.

#### **Sequencia 002:**

1. No ambiente "Front Loja (SIGAFRT)", acesse "Atualizações / Frente de Loja / TOTVS PDV", no Menu(F2) clique em 'Recebimento de Títulos'

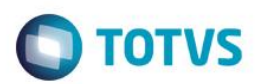

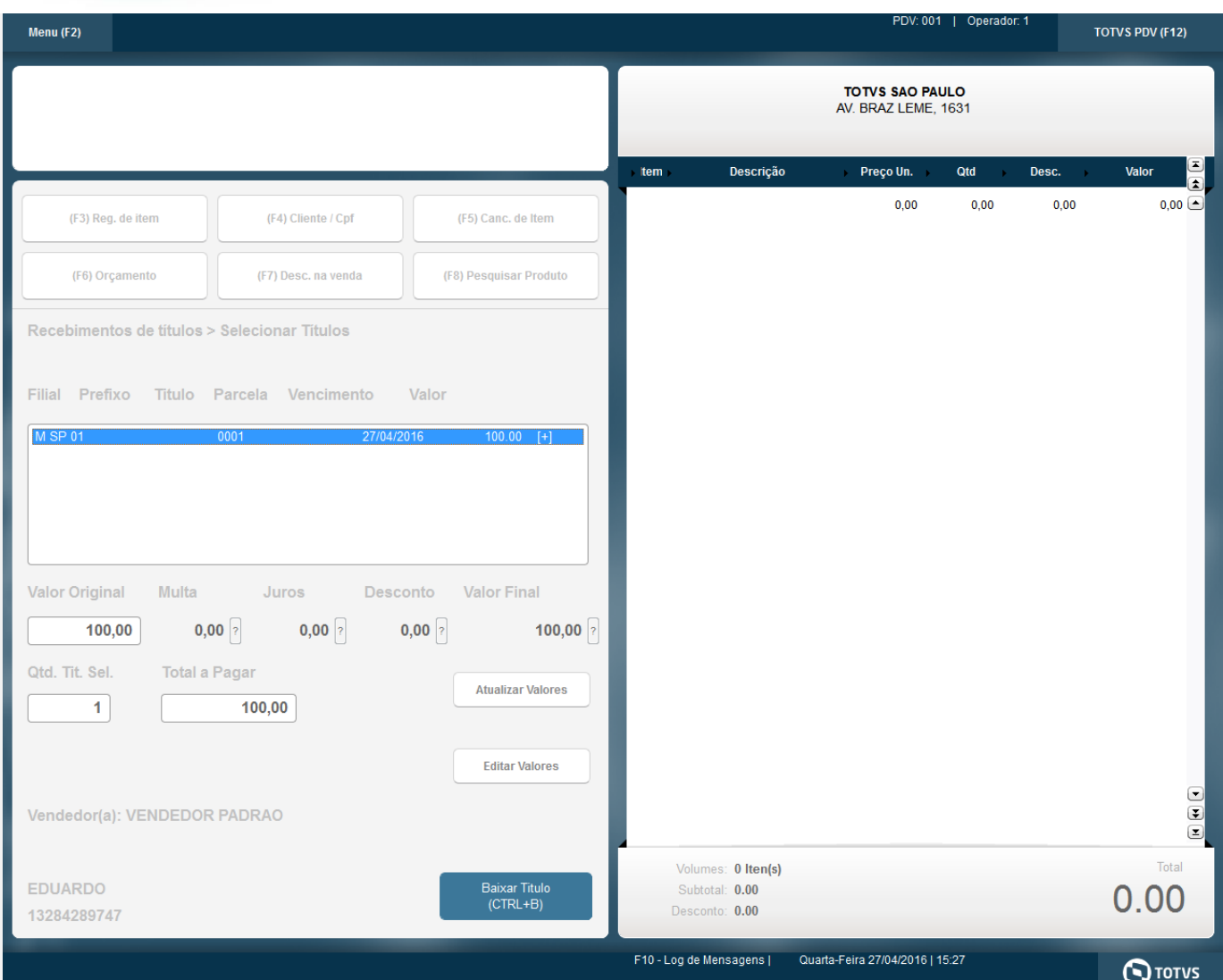

2. Selecione o título a ser baixado e clique em 'Baixar Título (CTRL+B)', em seguida selecione a forma de pagamento CHEQUE e preencha o valor e o numero de parcelas.

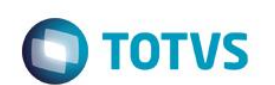

Este documento é de propriedade da TOTVS. Todos os direitos reservados. ©

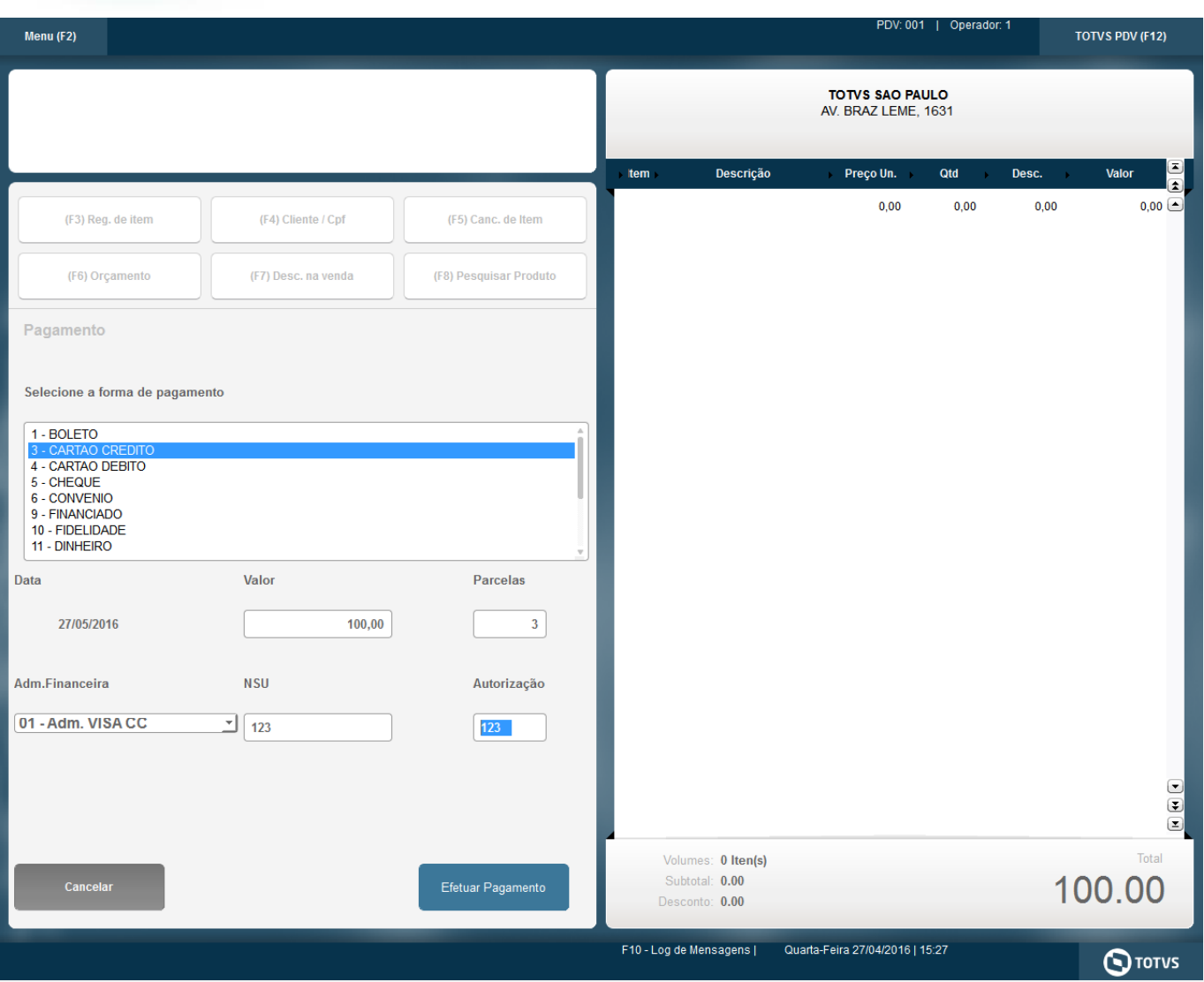

#### 3. O sistema deverá gravar as parcelas na tabelas SE1

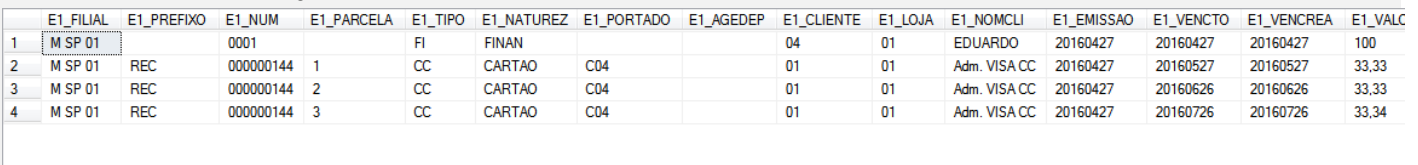

#### **Teste Integrado (Equipe de Testes)**

[Descrever a sequência dos testes realizados em detalhes e os resultados atingidos. O Print Screen de telas é opcional]

**Teste Automatizado (Central de Automação)** *[Opcional]*

Este documento é de propriedade da TOTVS. Todos os direitos reservados. ©

# Este documento é de propriedade da TOTVS. Todos os direitos reservados.  $\odot$

# **Evidência de Testes**

**O** TOTVS

[Informar as suítes executadas e descrever os resultados atingidos]

**Dicionário de Dados (Codificação)** *[Opcional]*

[O objetivo é incluir o print-screen da tela do dicionário de dados atualizado quando necessário.]

## **2. Outras Evidências**

O objetivo é indicar para a equipe de Testes que a informação criada deve ser validada, como por exemplo, publicação de ponto de entrada, etc.